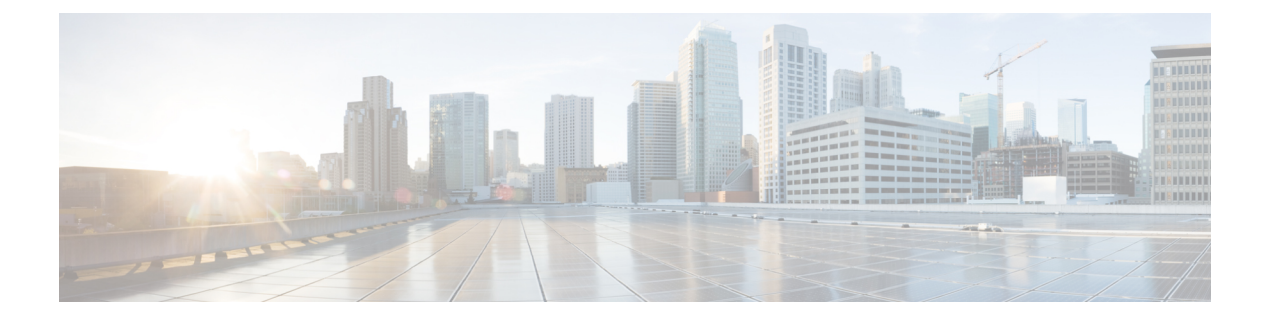

# 管理 **UI** の設定

この章では、管理 UI を使用してアプライアンスを設定する手順について説明します。説明す る項目は次のとおりです。

- はじめに (1 ページ)
- 設定ウィザード (4 ページ)
- Cisco Secure Malware Analytics アプライアンスの更新をインストールする (16 ページ)
- アプライアンス設定のテスト (17 ページ)

## はじめに

Admin UI は、管理者が Cisco Secure Malware Analytics アプライアンスを設定するために使用す る推奨ツールです。管理インターフェイスで IP アドレスを設定した後で使用できる Web ユー ザー インターフェイスです。

この設定には、次の手順が含まれます。

- 管理 UI の管理者パスワードの変更
- エンドユーザーライセンス契約書の確認
- ネットワークの設定
- ライセンスのインストール
- NFS の設定
- クラスタリングの設定
- 電子メールの設定
- 通知の設定
- 日付と時刻の設定
- システムログの設定
- 設定の確認とインストール

(注) 一部の設定手順では、設定ウィザードを使用しません。SSL証明書やバックアップなど、 ウィザードに含まれていない構成設定については、『*Cisco [SecureMalwareAnalyticsAppliance](https://www.cisco.com/c/en/us/support/security/amp-threat-grid-appliances/products-installation-and-configuration-guides-list.html) [Administration](https://www.cisco.com/c/en/us/support/security/amp-threat-grid-appliances/products-installation-and-configuration-guides-list.html) Guide*』を参照してください。 Ú 以降のセクションの手順は、設定時の IP アドレスに割り込みが入る可能性を減らすため 重要 に、1 回のセッションで完了する必要があります。

## 管理 **UI** へのログイン

Cisco Secure Malware Analytics 管理 UI にログインするには、次の手順を実行します。

ステップ1 ブラウザで、管理 UI の URL (https://<adminIP>/ または https://<adminHostname>/) を入力して、Cisco Secure Malware Analytics 管理 UI ログイン画面を開きます。

(注) ホスト名はアプライアンスのシリアル番号です。

図 **<sup>1</sup> :** 管理 **UI** ログイン画面

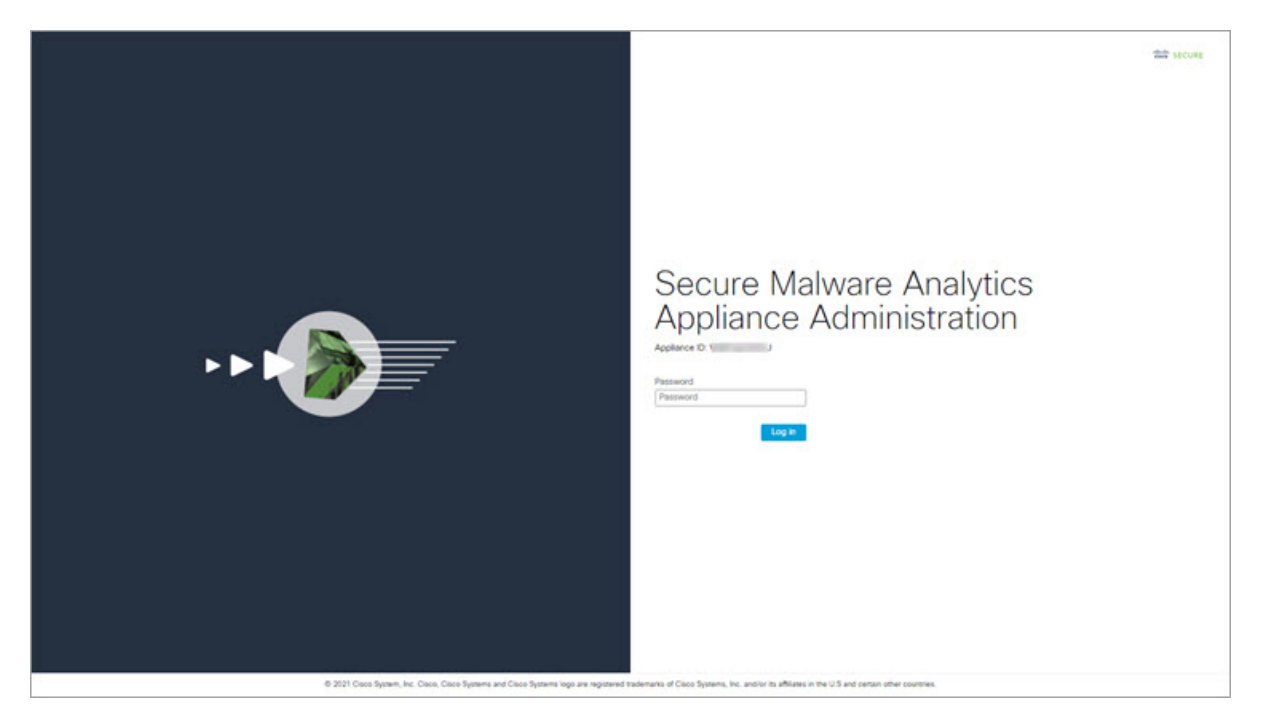

ステップ2 管理 TUI からコピーした初期設定の [管理パスワード (Admin Password) ] を入力して、[ログイン (Log In)] をクリックします。

#### 次のタスク

[Change Admin Password]管理者パスワードの変更 (3ページ)に進みます。

### 管理者パスワードの変更

初期設定の管理者パスワードは、出荷前の Cisco Secure Malware Analytics のインストール中に ランダムに生成され、管理 TUI にプレーンテキストとして表示されます。設定を続行する前 に、初期設定の管理者パスワードを変更する必要があります。

#### 図 **2 :** 管理者パスワードの変更

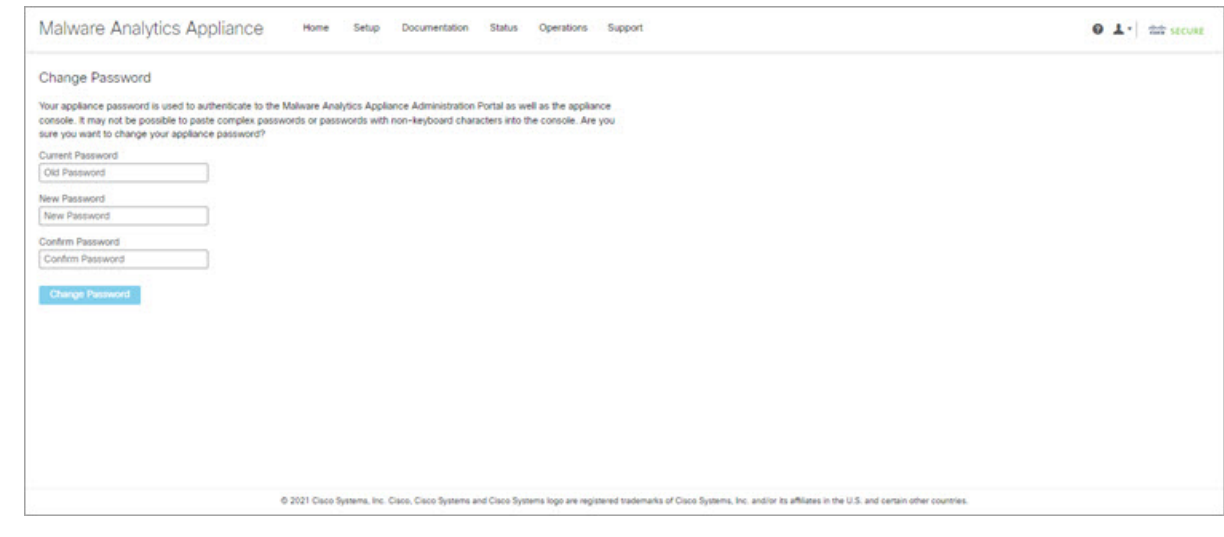

- ステップ1 管理 TUI から取得した古いパスワードを [現在のパスワード (Current Password) 1フィールドに入力しま す。(このパスワードはテキストファイルに保存しているはずです。)
- ステップ **2** [New Password]に新しいパスワードを入力し、[Confirm New Password][フィールドにもう一度入力します。 新しいパスワードには、最小 8 文字、1 つの数字、1 つの特殊文字、少なくとも 1 つの大文字と 1 つの小文 字を含める必要があります。
- ステップ **3** [Change Password] をクリックします。パスワードが更新されます。
	- 新しいパスワードは管理 TUI に表示されるテキストでは表示されないため、必ずどこかに保存し てください。 (注)

#### 次のタスク

[Review End User License Agreemen]エンドユーザーライセンス契約書の確認 (4 ページ)に進 みます。

### エンドユーザーライセンス契約書の確認

ライセンス契約書を確認し、同意することを確認します。

- ステップ **1** エンド ユーザー ライセンス契約書を確認します。
- ステップ **2** 最後までスクロールし、[I HAVE READ AND AGREE] をクリックして同意します。
	- ライセンスをインストールする前に、設定ワークフローを実行し、ネットワークを設定すること をお勧めします。 (注)

次のタスク

[Configure Network Settings]ネットワークの設定 (4 ページ)に進みます。

# 設定ウィザード

設定ウィザードでは、手順を追って Cisco Secure Malware Analytics アプライアンスを設定しま す。

ウィザード設定の完了後に変更を加える必要がある場合は、管理 UI の [設定 (Configure) ] タ ブから設定にアクセスできます。

### ネットワークの設定

管理 TUI でスタティックネットワーク設定を行った場合、[ネットワーク設定(Network Configuration)] ページに表示される IP アドレスは、Cisco Secure Malware Analytics ネットワー ク設定中に管理 TUI に入力した値を反映します。

図 **3 :** ネットワーク構成

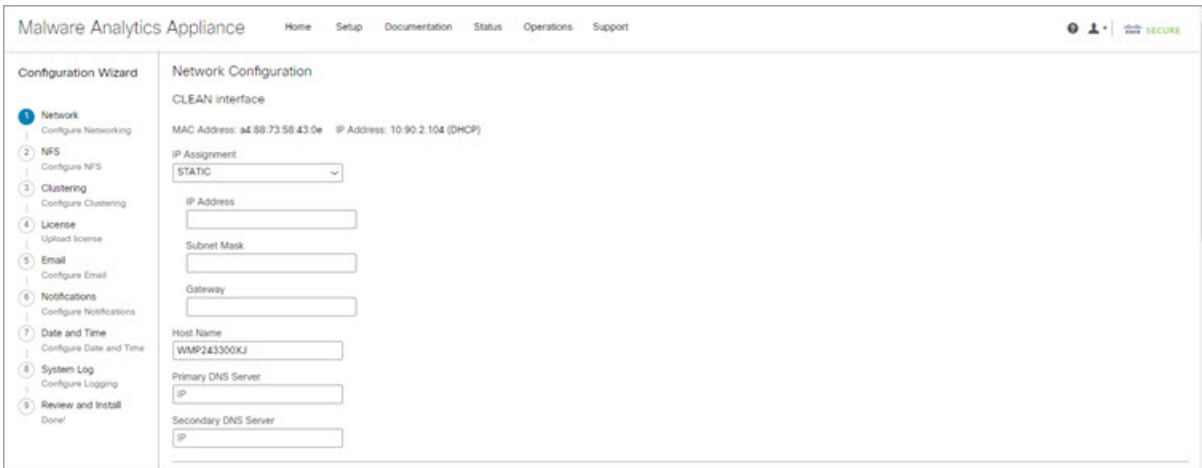

ステップ **1** IP アドレスを確認し、正確であることを確認します。

ステップ **2** 初期接続に DHCP を使用し、クリーンおよびダーティの IP ネットワークをスタティック IP アドレスに変 更する必要がある場合、『Cisco Secure Malware Analytics Appliance [Administration](https://www.cisco.com/c/en/us/support/security/amp-threat-grid-appliances/products-installation-and-configuration-guides-list.html) Guide』の「DHCP の使 用」の項の手順を実行します。

#### 次のタスク

NFS の設定 (5 ページ)に進みます。

### **NFS** の設定

ワークフローの次の手順は、NFSを設定することです。このタスクは、バックアップとクラス タリングを行うために必要です。詳細については、『*Cisco Secure Malware Analytics [Appliance](https://www.cisco.com/c/en/us/support/security/amp-threat-grid-appliances/products-installation-and-configuration-guides-list.html) [Administration](https://www.cisco.com/c/en/us/support/security/amp-threat-grid-appliances/products-installation-and-configuration-guides-list.html) Guide*』の「NFS 要件」の項を参照してください。

設定プロセスには、NFSストアおよび暗号化データをマウントするプロセスと、NFSストアの コンテンツから Cisco Secure Malware Analytics アプライアンスのローカルデータストアを初期 化するプロセスが含まれます。

この手順をスキップするか、続行して後で戻る場合は、[NFSなしで続行 (Continue without NFS) 1をクリックします。

ステップ **1** ナビゲーションペインで [NFS] をクリックして、[NFS設定(NFS Configuration)] ページを開きます。

- ステップ2 次の情報を入力します。クラスタ内のアプライアンスは、最初のクラスタノードで設定されているものと 同じホストとパスを共有する必要があります。
	- [**Host**]:NFSv4 ホストサーバー。IP アドレスを使用することをお勧めします。
	- [**Path**]:NFS ホストサーバー上のロケーションへの絶対パス。ここにファイルが保存されます。これ にはキー ID サフィックスは含まれません。自動的に追加されます。
	- オプション:このサーバーで NFSv4 に対する標準 Linux のデフォルト値を変更する必要がある場合に 使用される NFS マウントオプション。デフォルトは **rw** です。
	- [FS暗号化キーハッシュ (FS Encryption Key Hash)]: [キーの生成 (Generate Key)] をクリックして、 新しい暗号化キーを生成します。後でバックアップを復元するには、このキーが必要になります。(そ の時点で、[アップロード(Upload)] をクリックして、バックアップに必要なキーをアップロードし ます。)

#### ステータスは **Enabled\_Pending** キーです。

ステップ **3 [**保存(**Save**)**]** をクリックします。ページが更新されます。[生成(Generate)] ボタンと [アクティブ化 (Activate)] ボタンが使用できるようになります。

- キーがバックアップを作成するために使用されたキーと正確に一致する場合、アップロードが設 定されたパスのディレクトリ名と一致した後、キー **ID** が管理 UI に表示されます。暗号キーを使 用せずにバックアップを復元することはできません。設定プロセスには、NFS ストアおよび暗号 化データをマウントするプロセスと、NFS ストアのコンテンツからアプライアンスのローカル データストアを初期化するプロセスが含まれます。 (注)
- ステップ **4** [キーの生成(Generate Key)] をクリックして、新しい NFS 暗号キーを作成します。
- ステップ **5** [Activate] をクリックします。[状態(State)] が [アクティブ(Active)] に変わります。[アップロード (Upload)] ボタンが [ダウンロード(Download)] ボタンに変わります。
- ステップ **6** [ダウンロード(Download)] をクリックして、保管のために暗号キーのコピーをダウンロードします。 このアプライアンスがクラスタ内の最初のノードである場合、追加のノードをクラスタに結合させるため のキーが必要になります。最初のノードがすでに設定されている場合は、「アップロード (Upload) 1をク リックし、新しいクラスタを開始したときに最初のノードからダウンロードしたNFS暗号化キーを選択し ます。
- ステップ **7 [**保存(**Save**)**]** をクリックします。

ページが更新されます。[キーID(Key ID)] が表示され、[アクティブ化(Activate)] ボタンが有効になり ます。

ステップ8 [アクティブ化 (Activate) ] をクリックします。

数秒後に [**Status**] が [**Active**] に変わります(左下隅)。

ステップ **9** アクティベーションが成功したら、[続行(Continue)] をクリックします。

#### 次のタスク

[クラスタリングの設定(Configure Clustering)]最初のクラスタノードの設定 (7 ページ) に 進みます。

### クラスタリングの設定

ウィザードワークフローの次のステップは、クラスタリングの設定です。設定中のアプライア ンスがクラスタの一部にならない場合は、次の設定手順、ライセンスのインストール(8ペー ジ) へ進みます。

クラスタリングの主な目的は、単一システムのサンプル分析能力を高めることです。クラスタ 内の各アプライアンスは、共有ファイルシステムにデータを保存し、クラスタ内の他のノード と同じデータを保持します。クラスタリングによってストレージ容量は増加せず、サンプル分 析の速度も向上しません。代わりに、クラスタリングを使用すると、単一のアプライアンスで 達成できるのと同じ時間で、より多くのサンプルを分析できます。データはすべてのノードで 同じであるため、サンプル分析を送信ノードから、それほどビジーではない別のクラスタノー ドに渡すことができます。クラスタには、2~7台のアプライアンスを含めることができます。

さらにクラスタリングは、クラスタのサイズに応じて、クラスタ内の1つ以上のアプライアン スが障害から回復するのをサポートする点でも役立ちます。

新しいアプライアンス、データが削除された(ワイプされていない)アプライアンス、または 新規および既存のアプライアンスの組み合わせでクラスタを作成できます。CiscoSecureMalware Analytics アプライアンスをクラスタに結合する場合、初期設定時に NFS とクラスタリングが 設定されていると便利です。[クラスタ設定 (Cluster Configuration) ] ページからインストール 後のクラスタを開始できますが、インストール済みのアプライアンスを既存のクラスタに結合 させることはできません。

クラスタリングの詳細については、『*Secure Malware Analytics Appliance [Administrator](https://www.cisco.com/c/en/us/td/docs/security/threat_grid/admin-guide/v2-17/b_threat-grid-admin-guide.html) Guide [v2.17](https://www.cisco.com/c/en/us/td/docs/security/threat_grid/admin-guide/v2-17/b_threat-grid-admin-guide.html)*』を参照してください。

クラスタのインストールまたは再設定について質問がある場合は、[サポート(Support)][サ](b_tga-getting-started-guide_chapter1.pdf#nameddest=unique_12) [ポート](b_tga-getting-started-guide_chapter1.pdf#nameddest=unique_12) にお問い合わせください。

 $\label{eq:1} \bigotimes$ 

(注)

既存のアプライアンスをクラスタに結合させる場合は、『*[SecureMalwareAnalyticsAppliance](https://www.cisco.com/c/en/us/td/docs/security/threat_grid/admin-guide/v2-17/b_threat-grid-admin-guide.html) [Administrator](https://www.cisco.com/c/en/us/td/docs/security/threat_grid/admin-guide/v2-17/b_threat-grid-admin-guide.html) Guide v2.17*』の「アプライアンスをバックアップまたは復元対象としてリ セット」セクションに記載されているように、destroy-data コマンドを使用して既存の データを削除します。アプライアンスのワイプ機能は使用しないでください。

### 最初のクラスタノードの設定

最初のノードを設定してクラスタを開始し、追加の各ノードを設定し、最初のノードの設定時 にダウンロードした NFS キーを使用してそれらをクラスタに結合させます。

最初のノードを既に設定している場合は、[追加のクラスタノードへの結合(Joining Additional Cluster Nodes)]追加のクラスタノードへの結合 (8 ページ) に進みます。

クラスタは、「クラスタ設定 (Cluster Configuration) ]ページの管理UIで設定および管理されま す。このセクションでは、アクティブで正常なクラスタを理解するためのこのページのフィー ルドについて説明します(スクリーンショットには 3 つのノードを含むクラスタが示されま す)。

- ステップ1 ナビゲーションペインで「クラスタリング (Clustering) 1をクリックして、「クラスタ設定 (Cluster Configuration)] ページを開きます。
- ステップ **2** [クラスタの開始(Start Cluster)] をクリックしてから、確認ダイアログで [OK] をクリックします。

[クラスタの状態(Clustering State)] が [クラスタ化(Clustered)] に変わります。

- ステップ **3** ウィザードの残りの手順を完了し、[**Start Installation**] をクリックします。この操作により、クラスタモー ドでデータの復元が開始されます。
- ステップ **4** [クラスタリング(Clustering)] ページで、新しいクラスタの状態を確認します。

#### 次のタスク

[追加のクラスタノードへの結合(Joining AdditionalCluster Nodes)]追加のクラスタノードへの 結合 (8 ページ) に進みます。

### 追加のクラスタノードへの結合

このセクションでは、追加のアプライアンスをクラスタに結合させる方法について説明しま す。クラスタ内の最初のアプライアンスが、「最初のクラスタノードの設定」で説明されてい るように設定されていることを前提としています。これで、次のノードの設定手順を開始でき ます。

- ステップ1 [設定 (Configuration) ] タブをクリックし、[NFS] を選択して [NFS設定 (NFS Configuration) ] ページを開 きます。
- ステップ **2** クラスタ内の最初のノードで設定されたものと一致するように、[ホスト(Host)] と [パス(Path)] を指 定します。
- ステップ **3 [**保存(**Save**)**]** をクリックします。ページが更新され、[アップロード(Upload)] ボタンが使用可能にな ります。
- ステップ **4** [設定(Configuration)] メニューで、[クラスタリング(Clustering)] を選択して [クラスタの設定(Cluster Configuration)] ページを開きます。
- ステップ **5** [**Join Cluster**] をクリックしてから、確認ダイアログで [**OK**] をクリックします。 [クラスタの状態 (Cluster State) ] が [クラスタ化 (Clustered) ] に変わります。
- ステップ **6** インストールを終了します。これにより、クラスタ モードでデータの復元が開始されます。
- **ステップ7** クラスタに結合させるノードごとに手順を繰り返します。

#### 次のタスク

ライセンスのインストール (8 ページ)に進みます。

### ライセンスのインストール

クラスタリングが完了すると、Cisco Secure Malware Analytics ライセンスをインストールする 準備が整います。

ステップ **1** [ライセンスのアップロード(UploadLicense)]をクリックし、ファイルマネージャからライセンスファイ ルを選択します。

> または、サーバーからライセンスを取得することもできます。アプライアンスを設置した時点ネットワー クにアクセス可能な場合は、[サーバーからライセンスを取得(Retrieve License From Server)] をクリック するとライセンスがネットワーク経由で取得されます。

ステップ **2** [Passphrase] フィールドにライセンスのパスワードを入力します。

#### 図 **<sup>4</sup> :** 新規ライセンスのアップロード

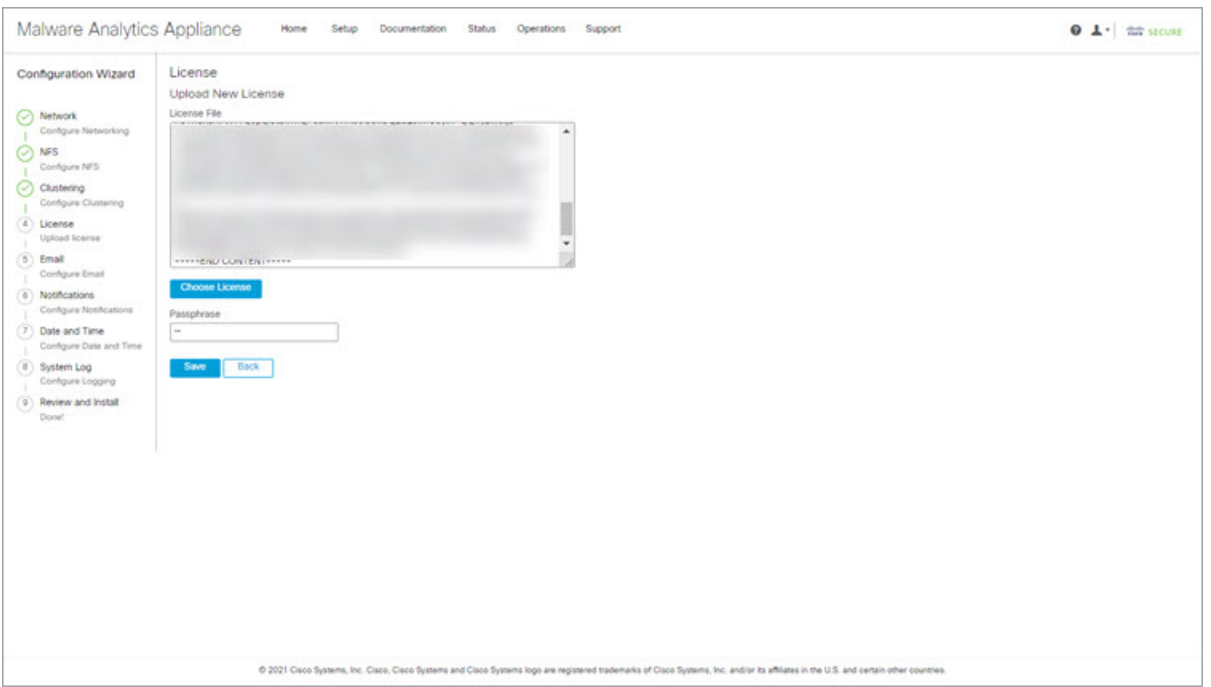

ステップ3 [保存 (Save) ] をクリックしてライセンスをインストールします。ページが更新され、ライセンス情報が 表示されます。

#### 図 **5 :** インストールが成功した後のライセンス情報

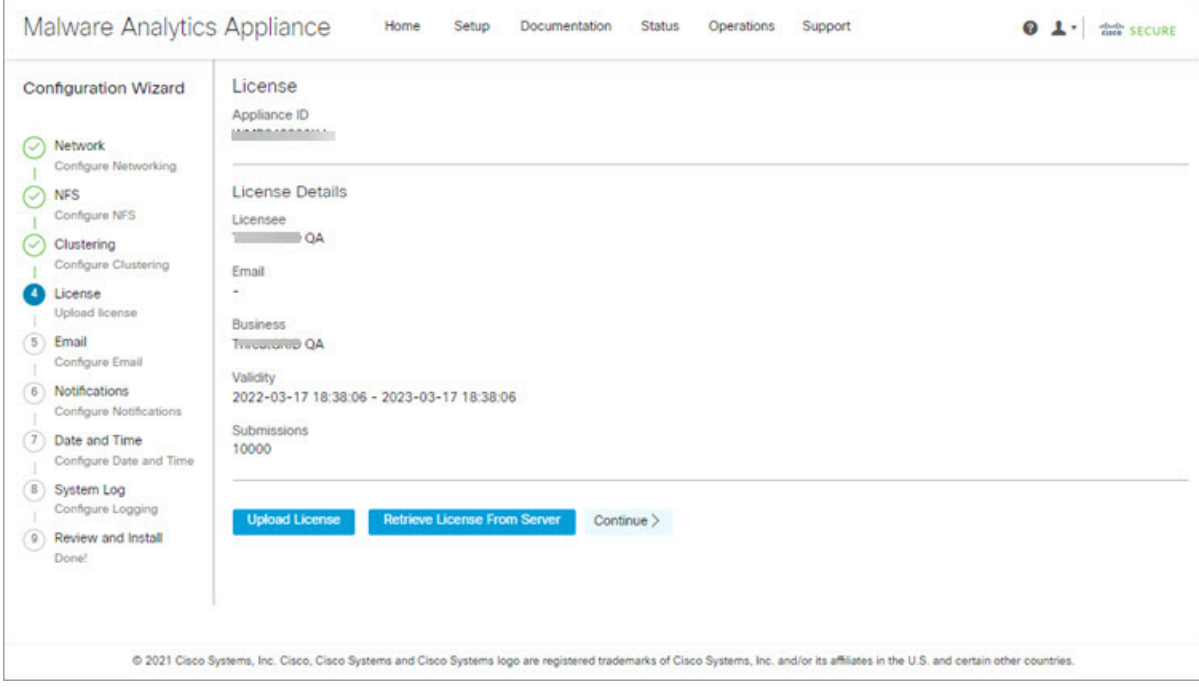

ステップ4 [続行 (Continue) ] をクリックします。

次のタスク

電子メールの設定 (10 ページ)に進みます。

### 電子メールの設定

ワークフローの次の手順は、[SMTP設定(SMTPConfiguration)]ページの電子メールホストを 設定することです。

ステップ **1** [送信元電子(From Address)] メールアドレスを入力します。

#### 図 **6 : SMTP** の設定

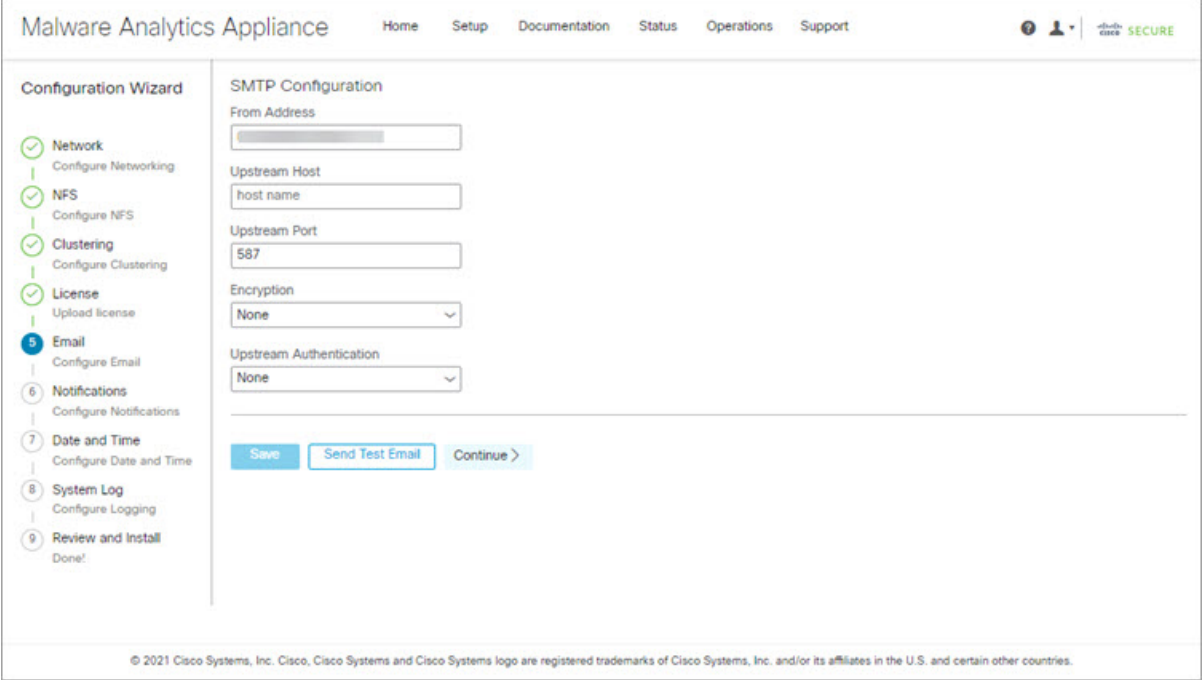

ステップ2 [アップストリームホスト (Upstream Host) ] (電子メールホスト) の名前を入力します。

- ステップ **3** ポートを **587** から **25** に変更します。
- ステップ **4** その他の設定は、デフォルト値のままにします。
- ステップ5 [保存 (Save) ] をクリックして設定を保存します。
- ステップ **6** [続行(Continue)] をクリックして、ワークフローの次のステップに進みます。

#### 次のタスク

[Configure Notifications]通知の設定 (11 ページ)に進みます。

### 通知の設定

ワークフローの次の手順は、1つ以上の電子メールアドレスに定期的に配信可能な通知を設定 することです。システム通知は Cisco Secure Malware Analytics ポータルインターフェイスに表 示されますが、このページで、電子メールで送信される[通知 (Notifications) ] も設定できま す。

**ステップ1** [受信者 (Recipients) ] で、少なくとも 1 人の通知受信者の [電子メールアドレス (Email Address) ] を入力 します。複数の電子メールアドレスを追加する必要がある場合は、[+]アイコンをクリックして別のフィー ルドを追加します。必要に応じて繰り返します。

#### 図 **<sup>7</sup> : Notifications**

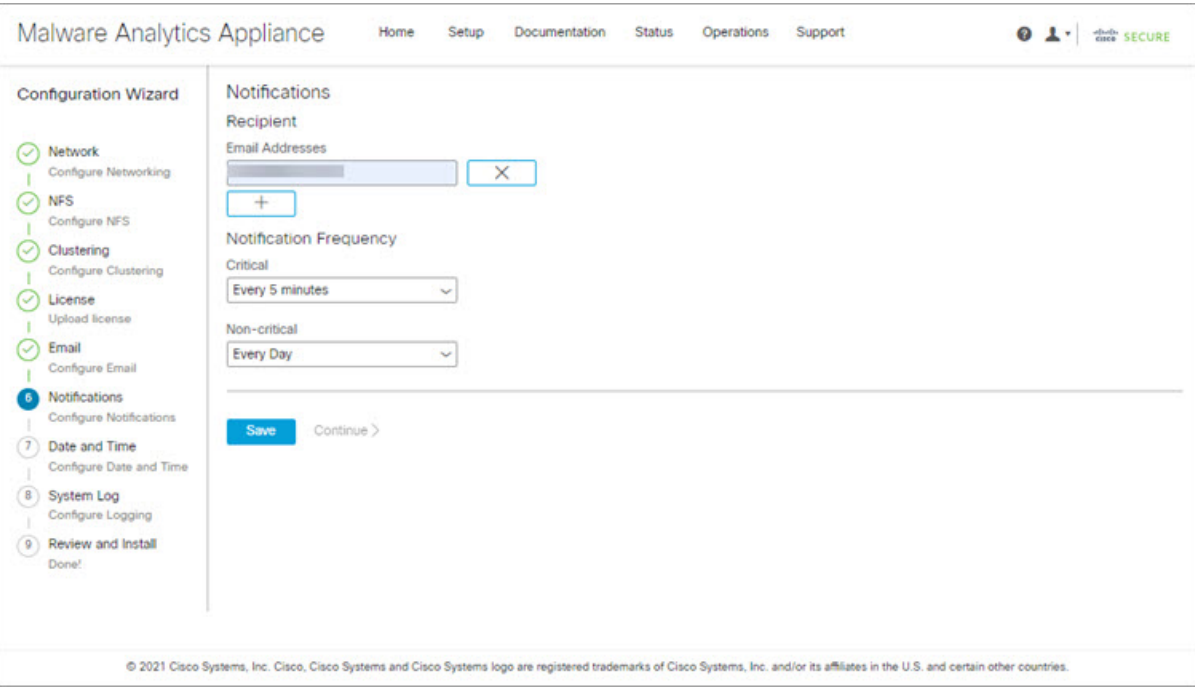

- ステップ2 [通知頻度 (Notification Frequency) ] で、ドロップダウンリストから [重大 (Critical) ] および [非重大 (Non-critical)] の設定を選択します。
- ステップ **3 [**保存(**Save**)**]** をクリックします。
- ステップ **4** [続行(Continue)] をクリックして、ワークフローの次のステップに進みます。

#### 次のタスク

[日付と時刻の設定(Configure Date and Time)]日付と時刻の設定 (12 ページ) に進みます。

## 日付と時刻の設定

次の手順では、Network Time Protocol (NTP) サーバーを指定して日付と時刻を設定します。

ステップ **1** [NTP Server(s)] に、NTP サーバーの IP または NTP 名を入力します。

図 **8 :** 日付および時刻(**Date and Time**)

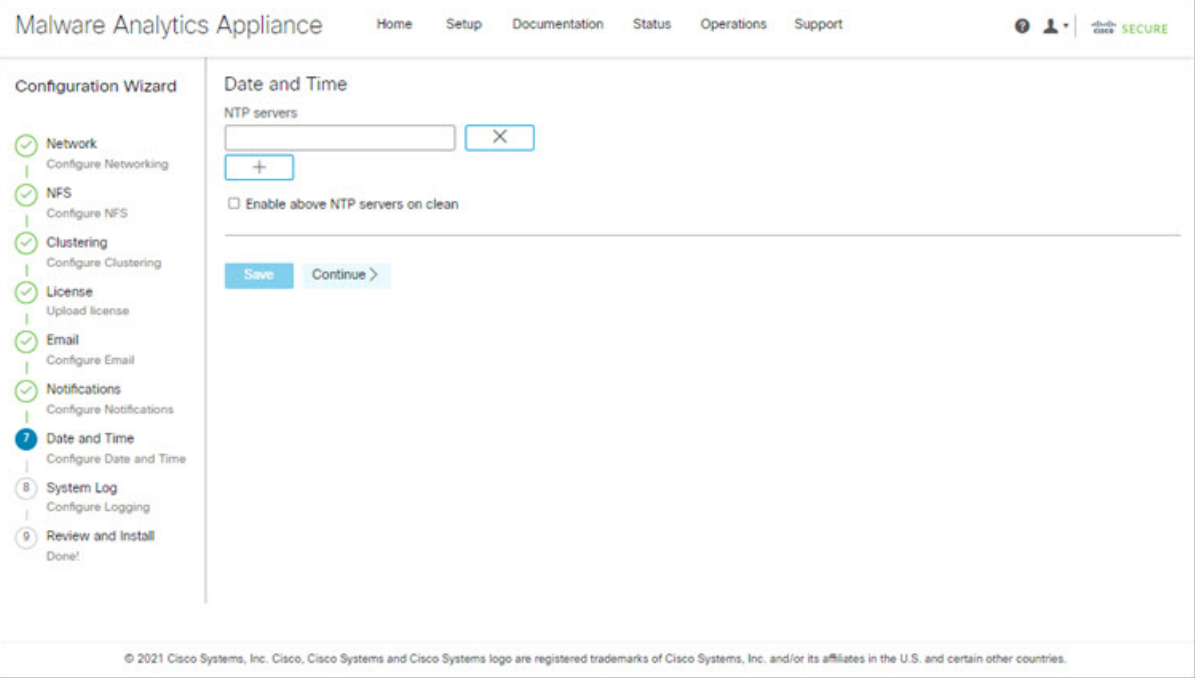

複数の NTP サーバーがある場合は、[+] アイコンをクリックして別のフィールドを追加します。必要に応 じて繰り返します。

ステップ **2 [**保存(**Save**)**]** をクリックします。

ステップ **3** [続行(Continue)] をクリックして、ワークフローの次のステップに進みます。

#### 次のタスク

[システムログの設定 (Configure System Log) ]システムログの設定 (13ページ) に進みます。

## システムログの設定

[システムログサーバー情報(System Log Server Information)] ページは、Syslog メッセージお よび Thread Grid 通知を受信するためのシステムログサーバーの設定に使用されます。

ステップ1 [ホストURL(Host URL)]、[ホストポート(Host Port)]、および [プロトコル(Protocol)] フィールドに 入力し、[保存 (Save) ] をクリックします。

図 **9 :** システムログサーバー情報

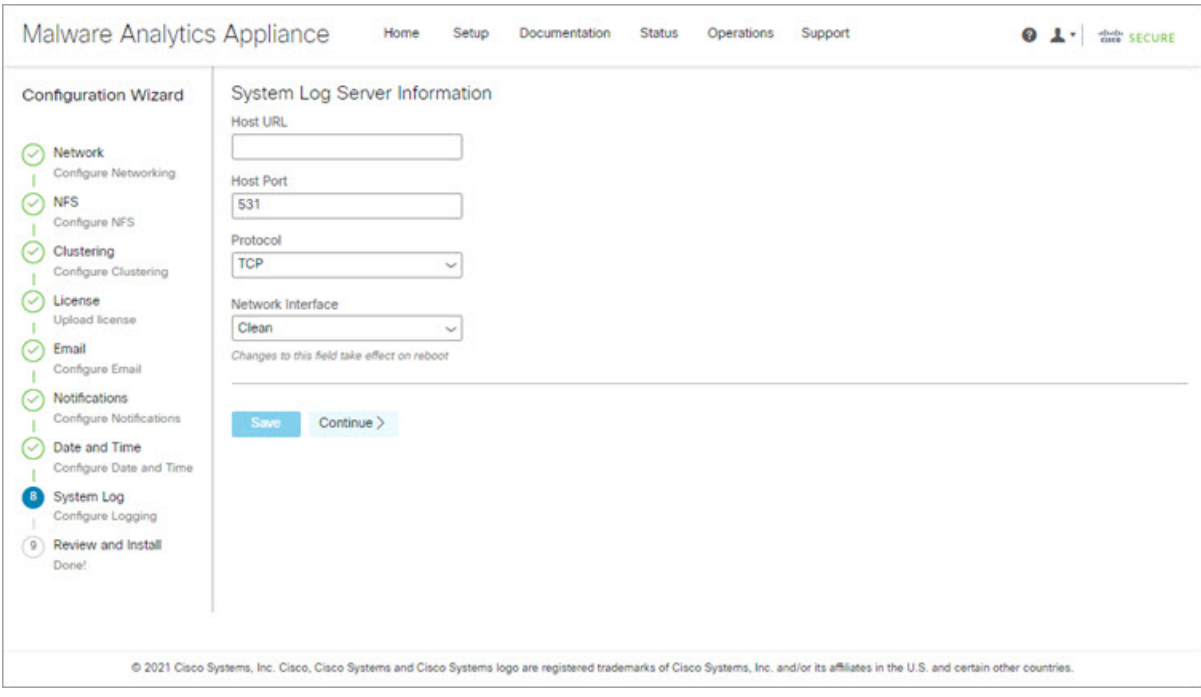

ステップ2 [続行 (Continue) ] をクリックして、ワークフローの最後のステップに進みます。

詳細については、『*Cisco Threat Grid Appliance [Administration](https://www.cisco.com/c/en/us/td/docs/security/threat_grid/admin-guide/v2-17/b_threat-grid-admin-guide.html) Guide*』を参照してください。

#### 次のタスク

[Review and Install Configuration Settings]設定の確認とインストール (13 ページ)に進みます。

### 設定の確認とインストール

ワークフローの最後のステップでは、ネットワーク構成の設定を確認してインストールしま す。

ステップ1 ナビゲーションペインで[レビューおよびインストール (Review And Install)] をクリックし、次に[インス トールの開始 (Begin Installation) ] をクリックして、設定スクリプトのインストールを開始します。

図 **10 :** インストールの開始

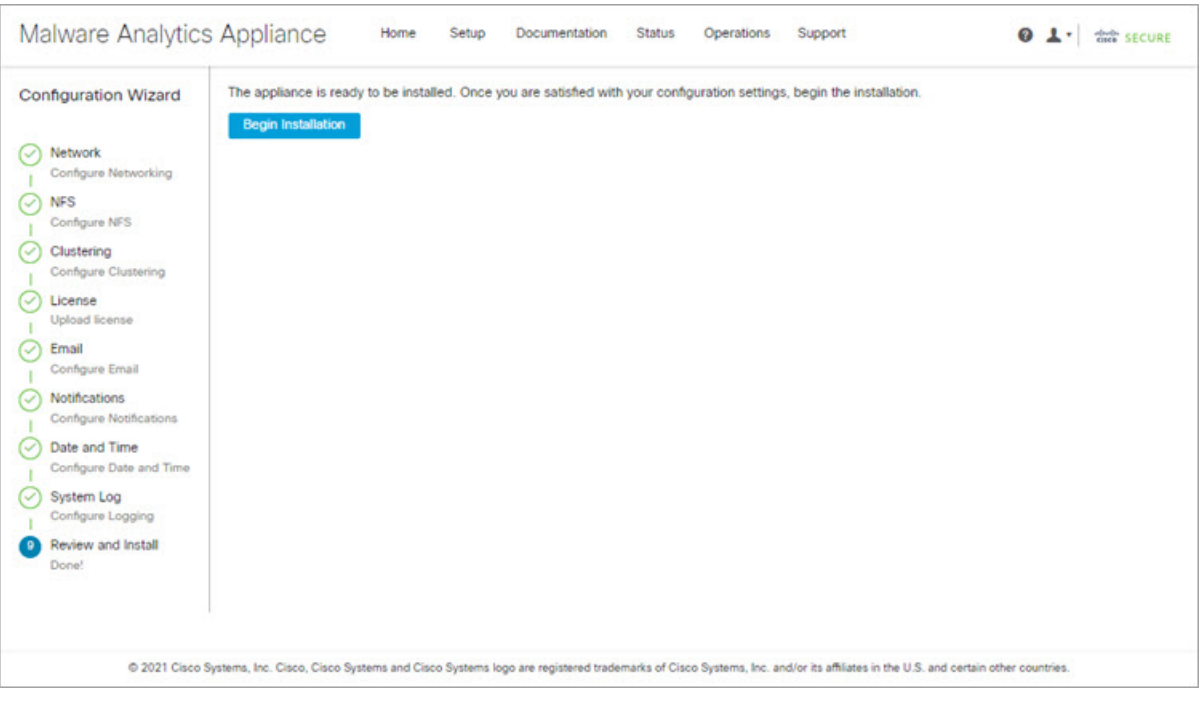

(注) この画面には、設定の適用状況に応じて設定情報が表示されます。

#### 図 **<sup>11</sup> :** 設定のアクティブ化

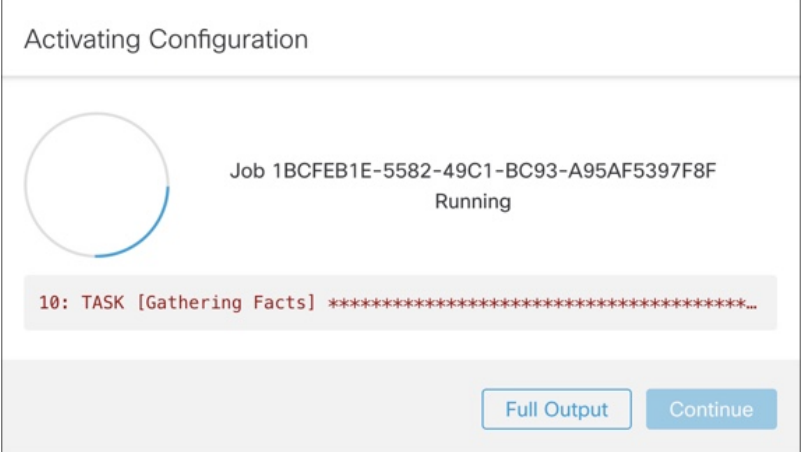

インストールが正常に完了すると、[State] が [Running] から [Successful] に変わり、[Reboot] ボタンが有効 (緑色)になります。設定の出力も表示されます。

図 **12 :** アプライアンスのインストール成功

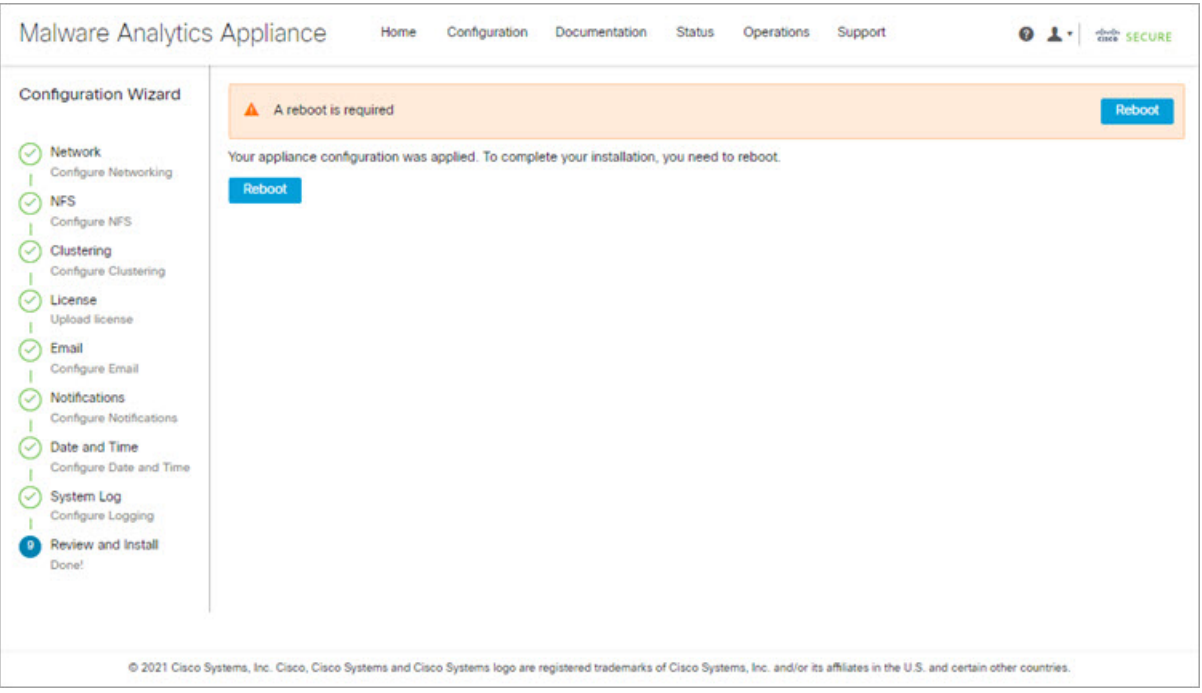

ステップ **2** [Reboot] をクリックします。

リブートには最長 5 分かかることがあります。Threat Grid アプライアンスの再起動中は変更を行 (注) わないでください。

図 **13 :** アプライアンスは再起動中です

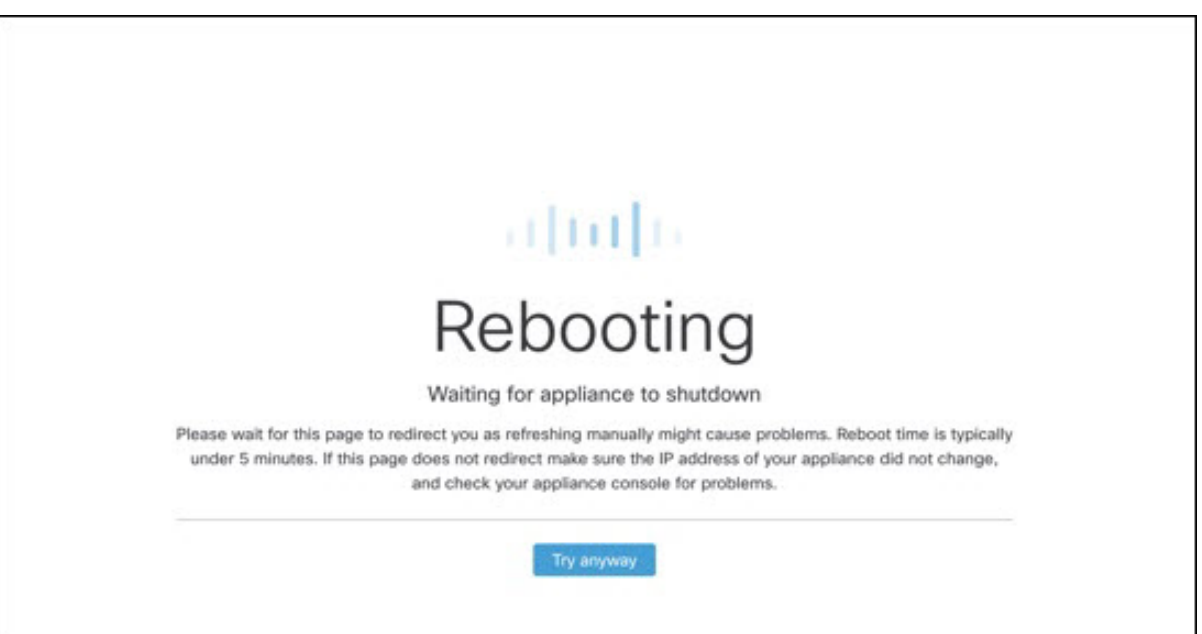

再起動後、アプライアンスは管理 UI [ホーム(Home)] ページを開きます。これで設定プロセスは完了で す。

# **Cisco Secure Malware Analytics** アプライアンスの更新を インストールする

初期 Cisco Secure Malware Analytics アプライアンスの設定後は、続行前に、利用可能な商品を インストールすることをお勧めします。Cisco Secure Malware Analytics アプライアンスの更新 は、管理 UI を介して適用されます。

エアギャップ実装を使用しているユーザーは、Cisco Secure Malware Analytics [アプライアンス](b_tga-getting-started-guide_chapter1.pdf#nameddest=unique_12) [サポート](b_tga-getting-started-guide_chapter1.pdf#nameddest=unique_12)に連絡して、ダウンロード可能な更新ブートイメージを入手することができます。

(注)

更新のインストールの詳細については、『*Cisco Secure Malware Analytics [Appliance](https://www.cisco.com/c/en/us/td/docs/security/threat_grid/admin-guide/v2-17/b_threat-grid-admin-guide.html) [Administration](https://www.cisco.com/c/en/us/td/docs/security/threat_grid/admin-guide/v2-17/b_threat-grid-admin-guide.html) Guide*』を参照してください。

ステップ **1** [操作(Operations)] タブをクリックし、[更新(Update)] を選択して [アプライアンスの更新(Appliance Updates)] ページを開きます。

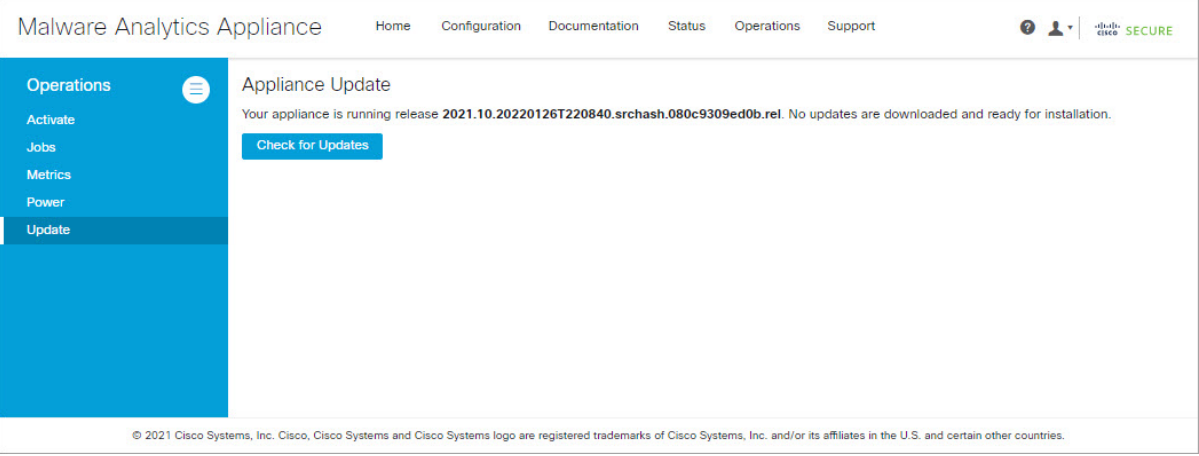

現在のリリースバージョンは、ページの上部に表示されます。また、インストール可能なアップデートが あるかどうかも通知されます。リリースバージョンについては、『*Cisco Secure Malware Analytics [Appliance](https://www.cisco.com/c/en/us/td/docs/security/threat_grid/version-lookup-table/b_version-lookup-table.html) Version [Lookup](https://www.cisco.com/c/en/us/td/docs/security/threat_grid/version-lookup-table/b_version-lookup-table.html) Table*』を参照してください。

ステップ2 [更新の確認 (Check for Updates) 1をクリックします。

```
図 14 : アプライアンスの更新ページ
```
CiscoSecure Malware Analyticsアプライアンスソフトウェアの最新の更新/バージョンがあるかどうかを確認 するためのチェックが実行され、ある場合はダウンロードされます。これには少し時間がかかる場合があ ります。

ステップ **3** 更新プログラムのダウンロードが完了したら、[更新を適用(ApplyUpdate)]をクリックしてインストール します。

## アプライアンス設定のテスト

CiscoSecure Malware Analyticsを使用アプライアンスが現行のバージョンに更新されたら、Cisco Secure Malware Analytics にマルウェアサンプルを送信して、アプライアンスが正しく設定され ていることをテストする必要があります。

ステップ **1** ブラウザで、クリーンインターフェイスとして設定したアドレスを使用して、CiscoSecureMalwareAnalytics を開きます。

Cisco Secure Malware Analytics ログインページが開きます。

図 **<sup>15</sup> : Cisco Secure Malware Analytics** ログイン

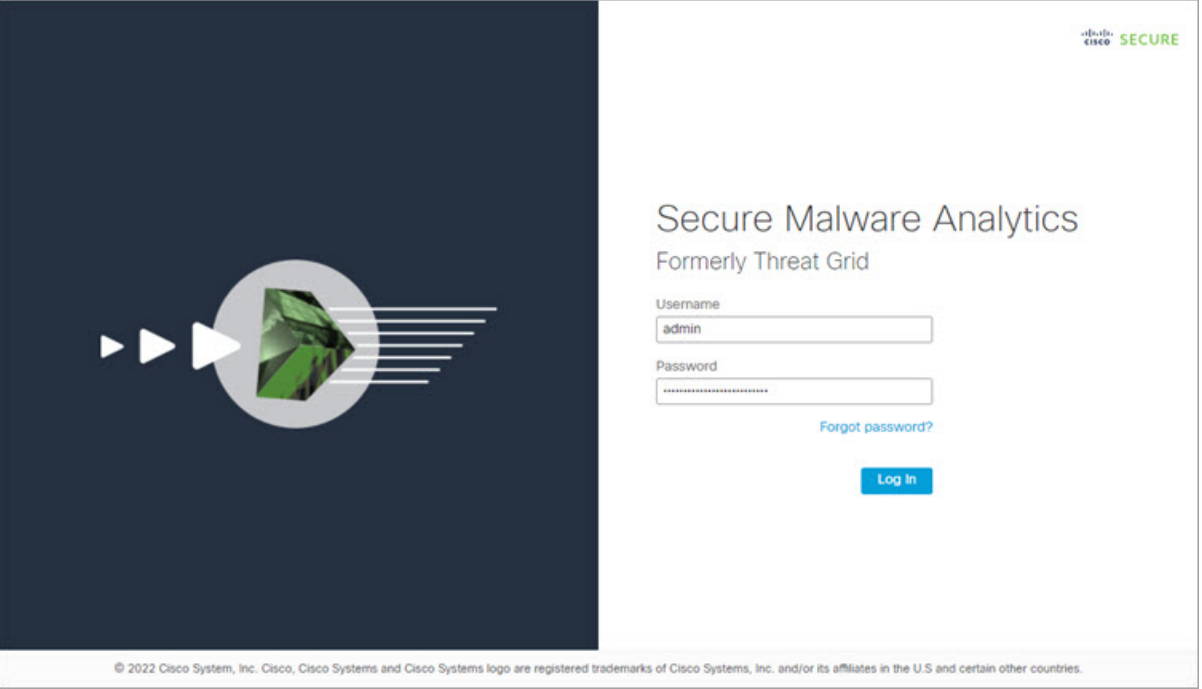

ステップ **2** 次のデフォルトの資格情報を入力します。

• ログイン:**admin**

- パスワード:管理 UI の設定ワークフローの最初のステップで入力した新しいパスワードを使用しま す。パスワードは、適時変更することをお勧めします。
- ステップ3 [ログイン (Log In)] をクリックして、メインの [Cisco Secure Malware Analytics] ダッシュボードを開きま す。サンプルデータはまだありません。

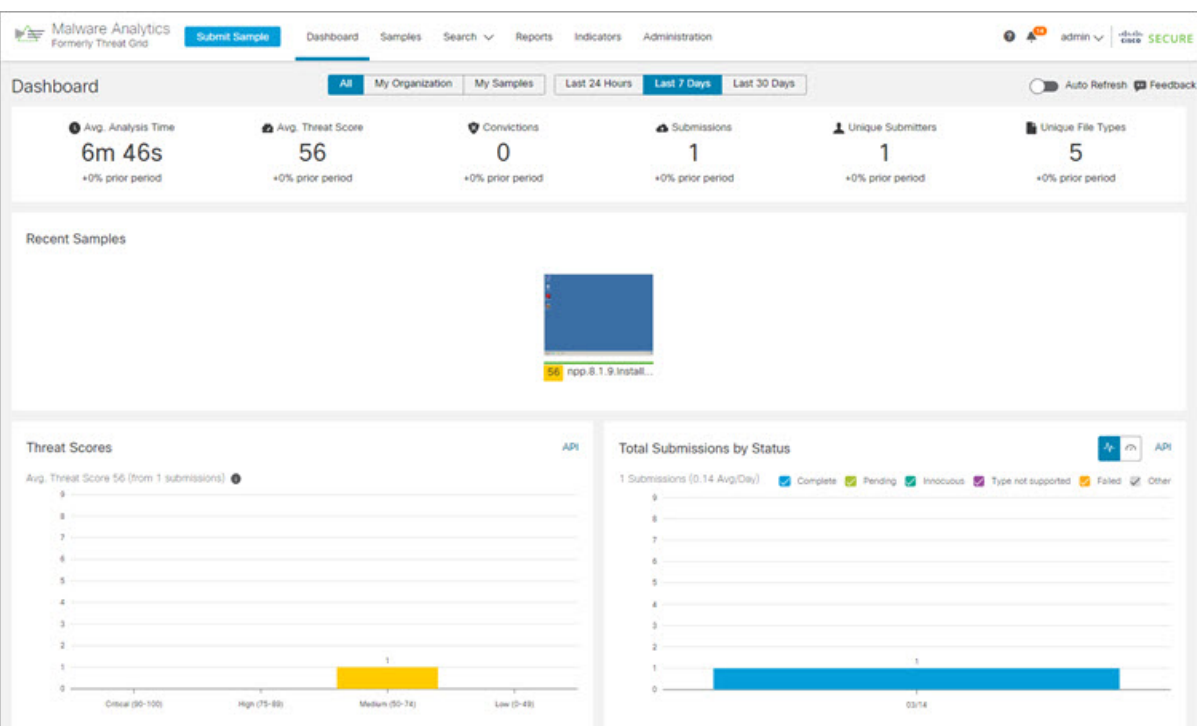

図 **<sup>16</sup> : Cisco Secure Malware Analytics** ダッシュボード

ステップ **4** [サンプルの送信(Submit a Sample)] をクリックして、サンプルの送信ダイアログを開きます。

図 **<sup>17</sup> :** サンプルの送信

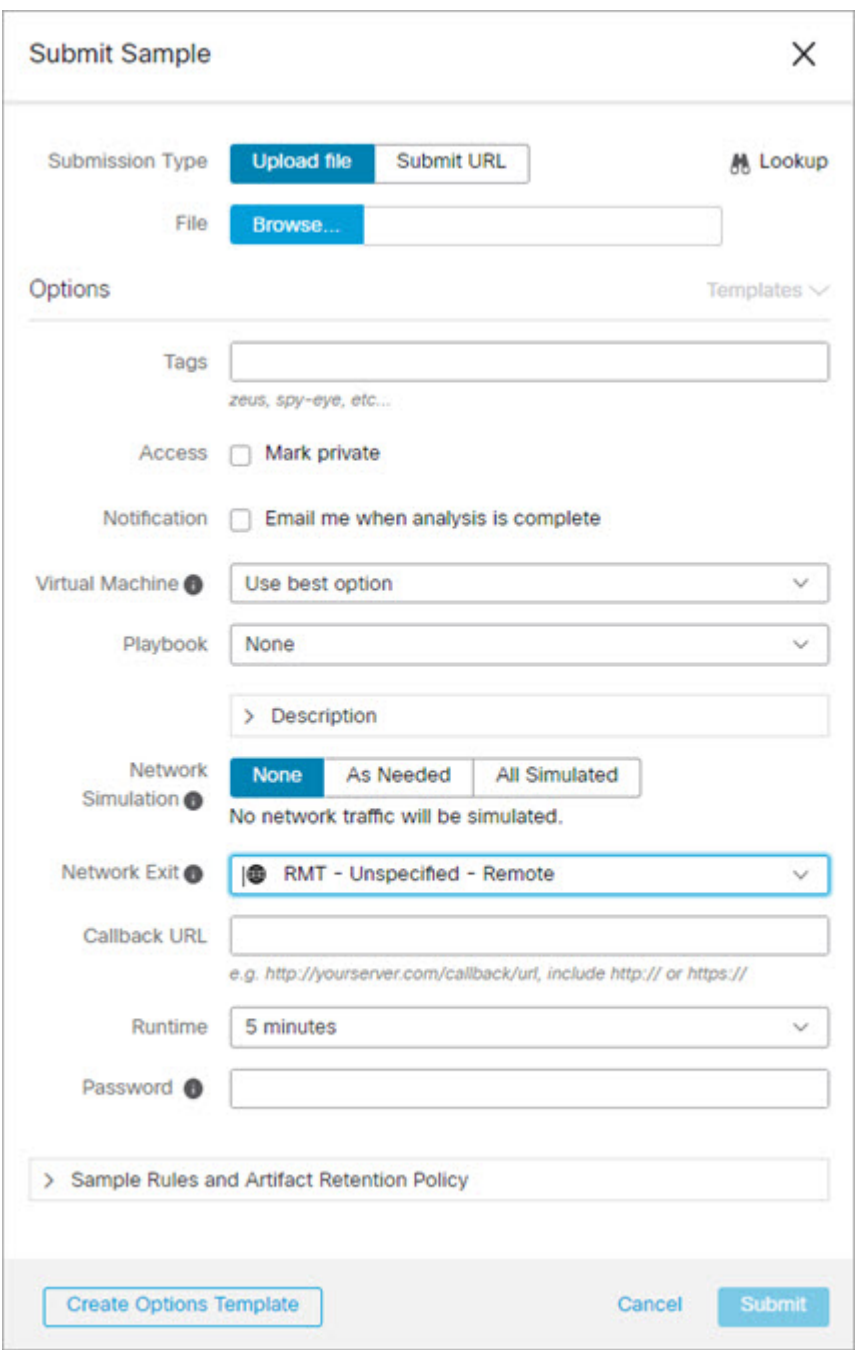

このフォームの下部には、サンプルの送信ファイルの種類、サイズ、およびその他の情報を説明 するヘルプがあります。[?]をクリックすることもできます。右上隅にあるアイコンをクリックす ると、CiscoSecure Malware Analytics のリリースノートとオンラインヘルプが表示されます。これ には、サンプルを送信して分析結果を確認する方法に関する完全なドキュメントが含まれます。 (注)

- ステップ **5** ファイルをアップロードするか、マルウェア分析のために送信するURLを入力します。他のオプションの 意味がわからない場合は、デフォルトのままにしてください。
- ステップ6 [送信 (Submit) ] をクリックします。

CiscoSecure Malware Analytics サンプル分析プロセスが開始されます。サンプルの分析は複数の段階を通じ て進むことがわかります。分析中、サンプルは[サンプル(Samples)]ページに表示されます。分析が完了 すると、分析レポートに結果が表示されます。

図 **18 :** 分析レポート

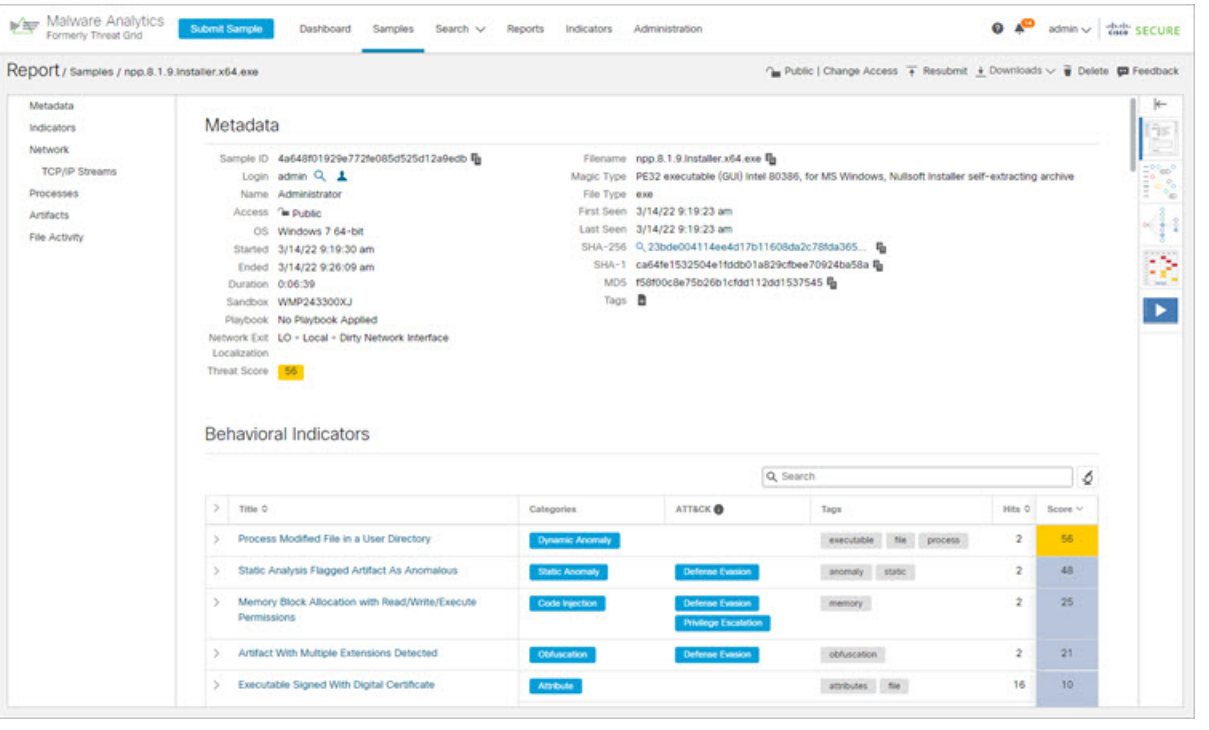

#### 次のタスク

Cisco Secure Malware Analytics アプライアンスが設定され、初期設定が完了したら、アプライ アンス管理者は、SSL証明書の管理やユーザーの追加などのその他のタスクを実行できます。 管理者タスクの詳細については、『*Cisco Secure Malware Analytics Appliance [Administration](https://www.cisco.com/c/en/us/support/security/amp-threat-grid-appliances/products-installation-and-configuration-guides-list.html) Guide*』 を参照してください。

翻訳について

このドキュメントは、米国シスコ発行ドキュメントの参考和訳です。リンク情報につきましては 、日本語版掲載時点で、英語版にアップデートがあり、リンク先のページが移動/変更されている 場合がありますことをご了承ください。あくまでも参考和訳となりますので、正式な内容につい ては米国サイトのドキュメントを参照ください。